كلية <sup>الم</sup>ستقبل الجامعة مستقبل العامة المستقبل العامة المستقبل المستقبل العامة المستقبل العامة المستن j  $\ddot{\ }$  $\frac{1}{2}$  $\ddot{\cdot}$ ت  $\ddot{ }$ 

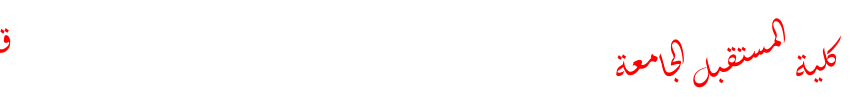

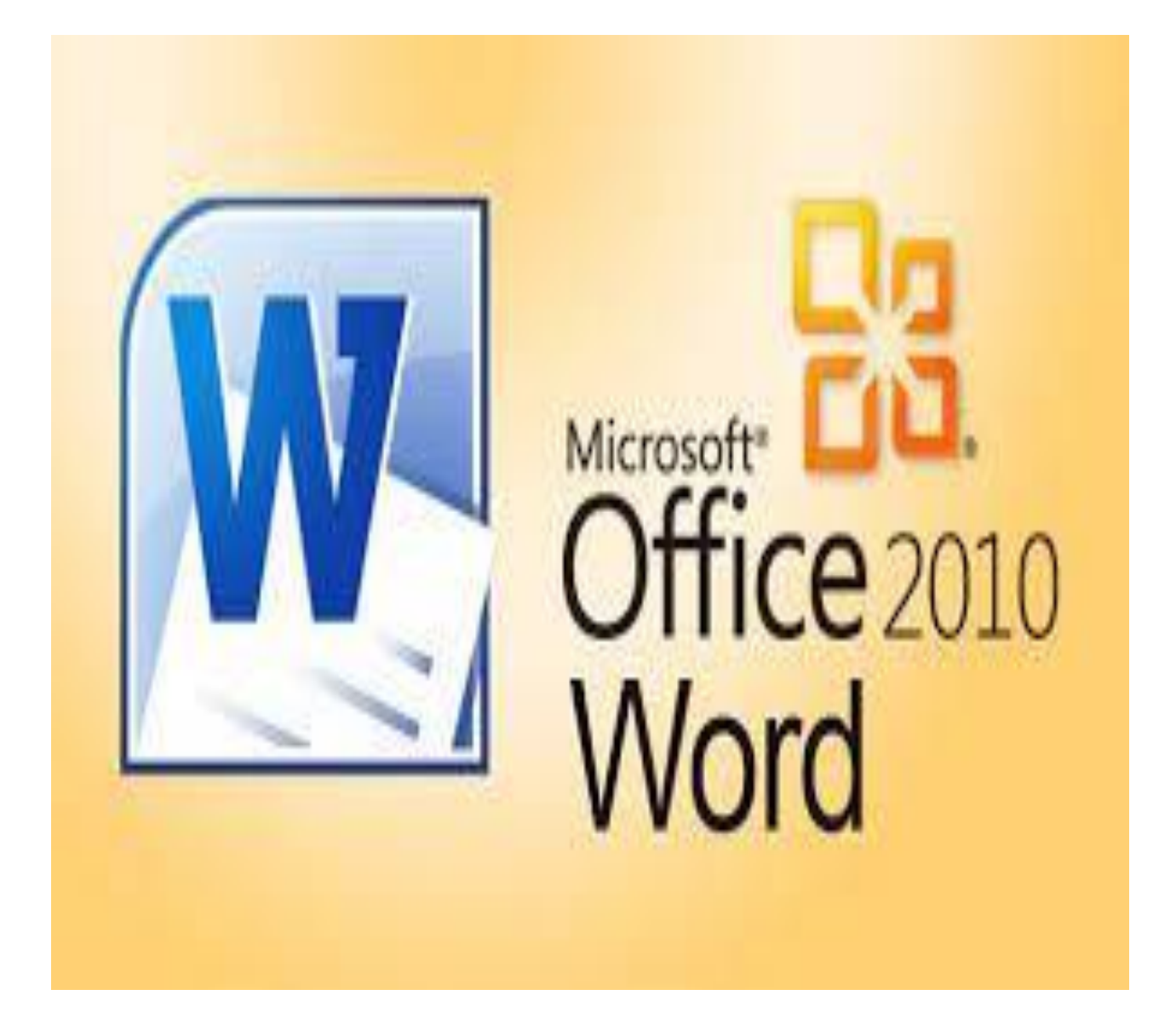

**المحاضرة الخامسة**

**الجداول في ماكروسوف اوفس وورد 0202**

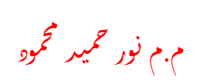

قاعد المستخدمات المستخدمات المستخدمات المستخدمات المستخدمات المستخدمات المستخدمات المستخدمات المستخدمات المستخ<br>قام المستخدمات المستخدمات المستخدمات المستخدمات المستخدمات المستخدمات المستخدمات المستخدمات المستخدمات المستخد بة <sup>ا</sup>لمستقبل الجامعة ج ä j ال j ل

كلية <sup>الم</sup>ستقبل الجامعة مستقبل العامة المستقبل العامة المستقبل المستقبل العامة المستقبل العامة المستن j  $\ddot{\ }$  $\frac{1}{2}$  $\ddot{\cdot}$ ت  $\ddot{ }$ 

## **الجداول في ماكروسوف اوفس وورد 0202**

الجداول هي أفضل طريقة لفرز وعرض المعلومات ذات الصلة بطريقة ما. يعد استخدام علامات الحذف شيئًا من الماضي ، عندما يتم استخدام الآلات الكاتبة لإنشاء المستندات بأفضل طريقة عرض ممكنة في ذلك الوقت.

إدراج جدول جاهز يُمكن إدراج جدول (Insert Table) في برنامج الوورد (Word) وتخصيصه فيما بعد حسب رغبة المُستخدم، ويتم ذلك باتباع الخطوات الآتية:

- فتح برنامج مايكروسوفت وورد.
- الضغط على خيار مستند فارغ (Blank document).
- الضغط على بند إدراج )Insert )الموجود أعلى الصفحة.
	- الضغط على خٌار جدول )Table).
- تحديد حجم الجدول المطلوب؛ من خلال تمرير الفأرة فوق خانات الجدول المُصغّر بشكل عامودي لزيادة عدد الصفوف (rows)، أو التمرير بشكل أفقى لزيادة عدد الأعمدة )columns)، ثم الضغط على أحد المربعات لٌتم إدراج الجدول المطلوب.

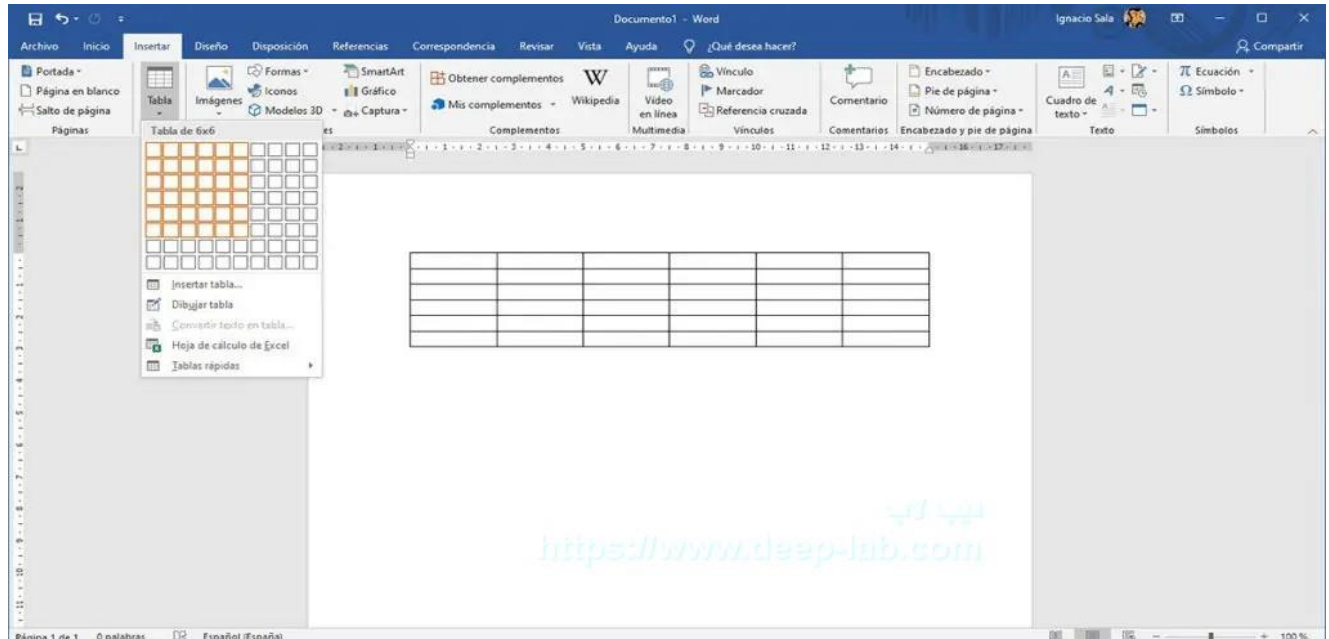

## **ألنشاء جدول في وورد**

فإن أول شيء يجب علينا فعله هو النقر فوق خيار الإدراج الذي نجده في شريط.Word بعد ذلك ، نضغط على جدول وحدد عدد الصفوف والأعمدة التي نريد أن يكون الجدول الذي نريد إنشاءه.

ود م ِ م م.م نور حميد<br>م.م م l,

قاعد المستخدمات المستخدمات المستخدمات المستخدمات المستخدمات المستخدمات المستخدمات المستخدمات المستخدمات المستخ<br>قام المستخدمات المستخدمات المستخدمات المستخدمات المستخدمات المستخدمات المستخدمات المستخدمات المستخدمات المستخد بة <sup>ا</sup>لمستقبل الجامعة ج ä j ال j ل

كلية <sup>الم</sup>ستقبل الجامعة مستقبل العامة المستقبل العامة المستقبل المستقبل العامة المستقبل العامة المستن j  $\ddot{\ }$  $\frac{1}{2}$  $\ddot{\cdot}$ ت  $\ddot{ }$ 

بعد ذلك ، سيتم عرض جدول بالصفوف والأعمدة التي حددناها. الآن علينا فقط تنسيق الجدول لمنحه مظهرًا مر ئيًا أكثر جاذبية.

**كيفية تنسيق جدول في وورد**

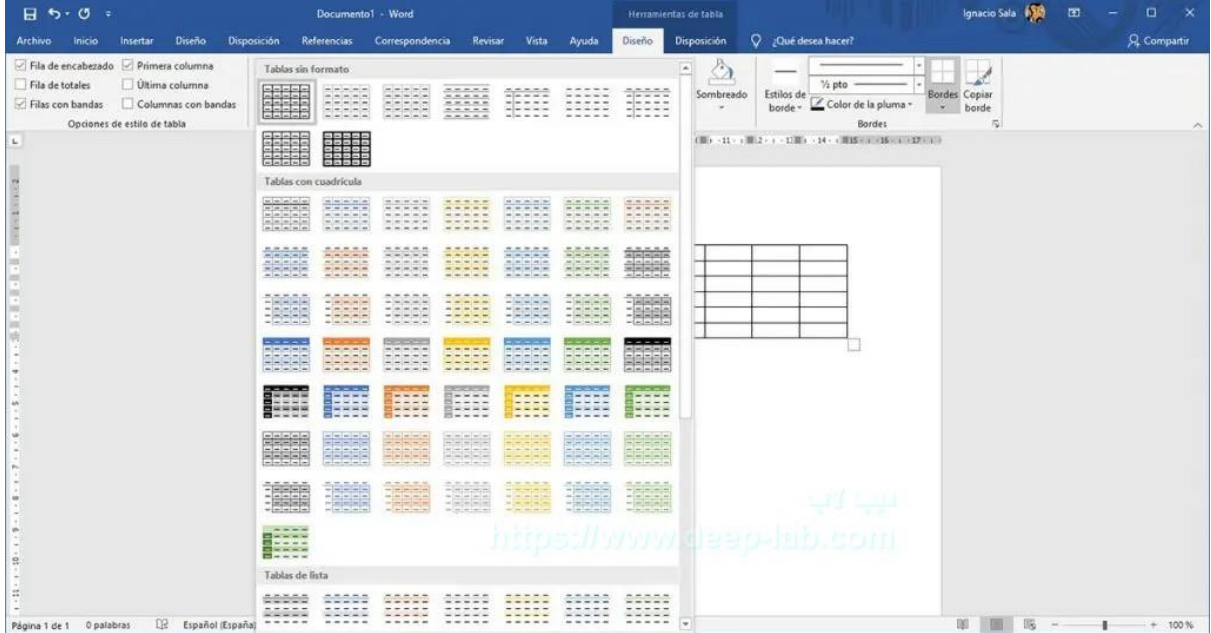

بمجرد إنشاء الجدول ، سيتم فتح خيار التصميم في شريط Word تلقائيًا . إذا لم يكن الأمر كذلك ، فيجب علينا تحديد الماوس في الجدول لإظهاره.

إذا أردنا تحديد أحد الأنماط الافتراضية المختلفة التي يقدمها لنا Word للجداول ، فيجب أن نضغط على السهم لأسفل الذي يظهر في وسط الشريط للوصول إلى جميع النماذج التي يقدمها لنا Word.

لتحديد أبهما نريد ، علينا فقط النقر فوقه حتى يتم تعديل تصميم الجدول الذي أنشأناه تلقائيًا بواسطة التصميم الذي حددناه.

ود م ِ م

قاعد المستخدمات المستخدمات المستخدمات المستخدمات المستخدمات المستخدمات المستخدمات المستخدمات المستخدمات المستخ<br>قام المستخدمات المستخدمات المستخدمات المستخدمات المستخدمات المستخدمات المستخدمات المستخدمات المستخدمات المستخد بة <sup>ا</sup>لمستقبل الجامعة ج ä j ال j ل **إنشاء جدول من النص**

كلية <sup>الم</sup>ستقبل الجامعة مستقبل العامة المستقبل العامة المستقبل المستقبل العامة المستقبل العامة المستن j  $\ddot{\ }$  $\frac{1}{2}$  $\ddot{\cdot}$ ت  $\ddot{ }$ 

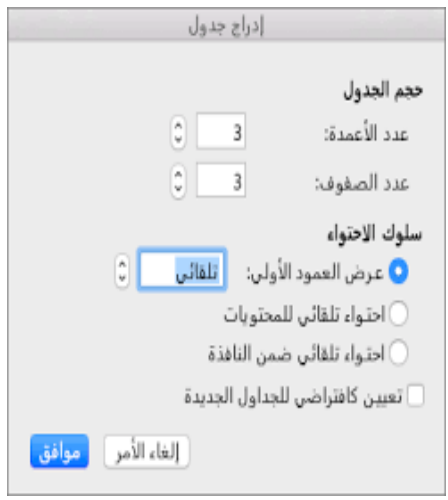

يُمكن تحويل نص محدد إلى جدول في برنامج الوورد من خلال اتباع الخطوات الآتية:

- تحدٌد النص المطلوب تحوٌله إلى جدول.
- الضغط على بند إدراج )Insert )الموجود أعلى الصفحة.
	- الضغط على خٌار جدول )Table).
- الضغط على خٌار تحوٌل النص إلى جدول )Table to Text Convert)، لٌتم فتح نافذة يُمكن من خلالها تخصيص الجدول وتغيير عدد الصفوف والأعمدة حسب الرغبة.

**رسم جدول**

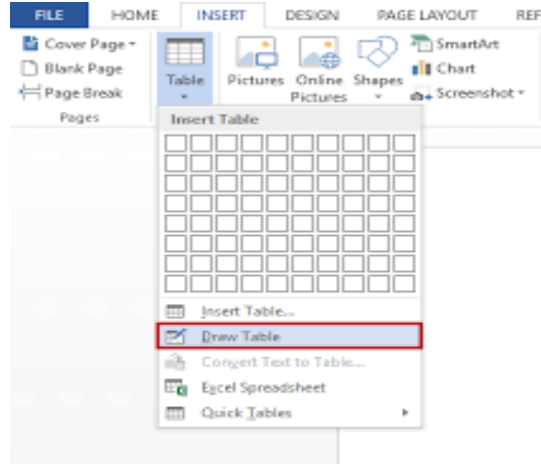

يُمكن رسم جدول (Draw Table) في برنامج الوورد من خلال اتباع الخطوات الأتية:

- الضغط على بند إدراج )Insert )الموجود أعلى الصفحة.
	- الضغط على خٌار جدول )Table).
	- الضغط على خٌار رسم جدول )Table Draw).

ود م ِ م م.م نور حميد<br>م.م م l,

كلية <sup>الم</sup>ستقبل الجامعة مستقبل العامة المستقبل العامة المستقبل المستقبل العامة المستقبل العامة المستن j  $\ddot{\ }$  $\frac{1}{2}$  $\ddot{\cdot}$ ت  $\ddot{ }$ قاعد المستخدمات المستخدمات المستخدمات المستخدمات المستخدمات المستخدمات المستخدمات المستخدمات المستخدمات المستخ<br>قام المستخدمات المستخدمات المستخدمات المستخدمات المستخدمات المستخدمات المستخدمات المستخدمات المستخدمات المستخد

بة <sup>ا</sup>لمستقبل الجامعة ج ä j ال j ل

- ّم رسم خطوط إلنشاء رسم مستطٌل إلنشاء حدود الجدول الخارجٌّة )borders)، ث الأعمدة والصفوف داخل المستطيل.
	- تنسٌك الجدول من خالل الضغط على بند تصمٌم الجدول )Design Table).

**إدراج جدول من إكسل**

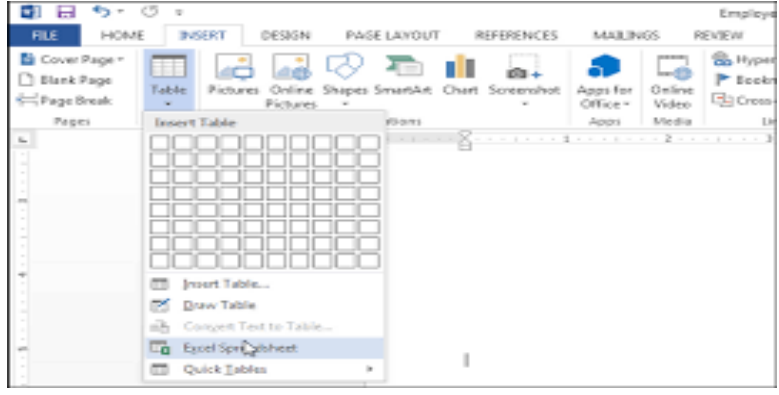

يُمكن إدراج جدول سبريد شيت من إكسل (Excel Spreadsheet) في برنامج الوورد من خلال اتباع الخطوات الآتبة:

- الضغط على بند إدراج )Insert )الموجود أعلى الصفحة.
	- الضغط على خٌار جدول )Table).
- الضغط على خٌار إكسل سبرٌد شٌت )Spreadsheet Excel)، لٌتم إدراج جدول ٌُشبه الجداول الموجودة في إكسل.

**إدراج جدول سريع** 

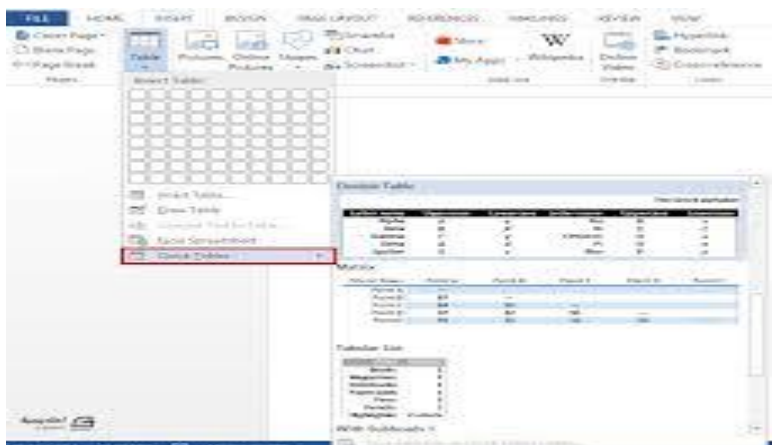

يُمكن إدراج جدول سريع (Quick Tables) في برنامج الوورد من خلال اتباع الخطوات الأتية:

الضغط على بند إدراج )Insert )الموجود أعلى الصفحة.

ود م ِ م م.م نور حميد<br>م.م م l,

قاعد المستخدمات المستخدمات المستخدمات المستخدمات المستخدمات المستخدمات المستخدمات المستخدمات المستخدمات المستخ<br>قام المستخدمات المستخدمات المستخدمات المستخدمات المستخدمات المستخدمات المستخدمات المستخدمات المستخدمات المستخد بة <sup>ا</sup>لمستقبل الجامعة ج ä j ال j ل

كلية <sup>الم</sup>ستقبل الجامعة مستقبل العامة المستقبل العامة المستقبل المستقبل العامة المستقبل العامة المستن j  $\ddot{\ }$  $\frac{1}{2}$  $\ddot{\cdot}$ ت  $\ddot{ }$ 

- الضغط على خٌار جدول )Table).
- الضغط على خٌار جداول سرٌعة )Tables Quick).

**انشاء ملف جديد على سطح المكتب**

يمكنك إنشاء ملف جديد في مكتبة مستندات دون الحاجة إلى مغادرة المكتبة للقيام بذلك. تتضمن أنواع الملفات المتوفرة

- المستندات Word
- المصنفات Excel
- PowerPoint تمدٌمٌة
- المالحظات OneNote
	- نماذج لـ Excel

يعتمد نوع الملف الذي يمكنك إنشاؤه على القالب أو القوالب المقترنة بالمكتبة من قبل مالك الموقع أو المسؤول. إذا كنت تريد إنشاء نوع إضافي من الملفات في المكتبة، فاتصل بالمسؤول أو مالك الموقع.

**مالحظة:** لتحمٌل الملفات الموجودة إلى مكتبة مستندات، راجع Upload الملفات والمجلدات إلى مكتبة مستندات.

ود م ِ م م.م نور حميد<br>م.م م l,